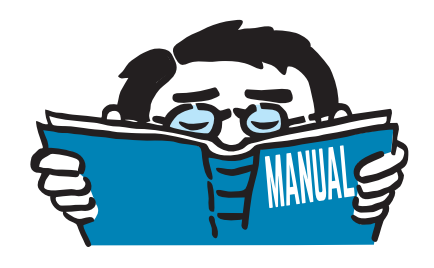

Fassung März 2017

Zusatzmodul

# **RF-/DEFORM**

Verformungsnachweis von Stäben

# Programmbeschreibung

Alle Rechte, auch das der Übersetzung, vorbehalten. Ohne ausdrückliche Genehmigung der DLUBAL SOFTWARE GMBH ist es nicht gestattet, diese Programmbeschreibung oder Teile daraus auf jedwede Art zu vervielfältigen.

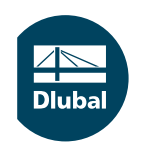

**© Dlubal Software GmbH 2017 Am Zellweg 2 93464 Tiefenbach Deutschland**

**Tel.: +49 9673 9203-0 Fax: +49 9673 9203-51 E-mail: info@dlubal.com Web: www.dlubal.de**

 $\frac{2}{\frac{Dluba}{\frac{1}{2}}}$ 

# Inhalt

ſ

ľ ŕ

#### **Inhalt Seite**

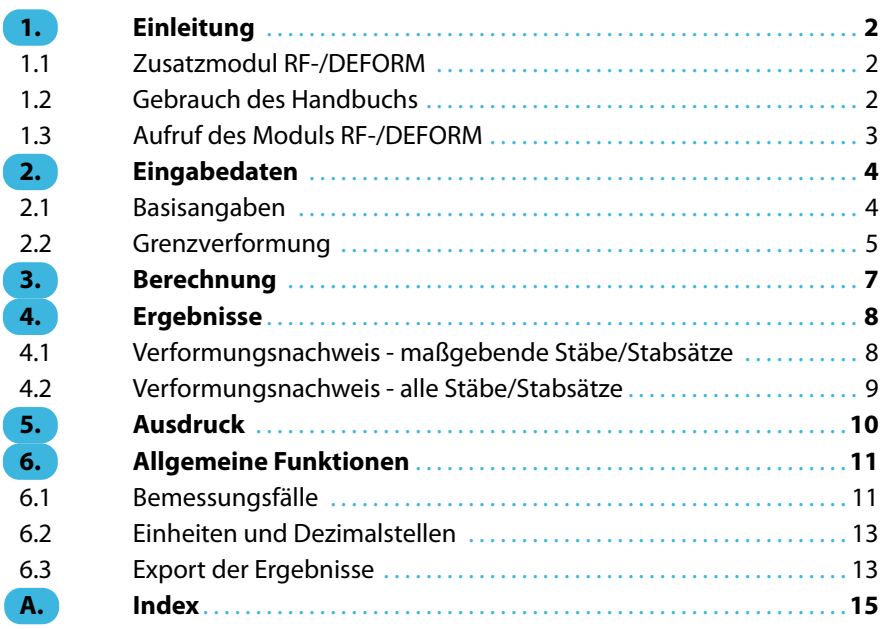

# <span id="page-2-0"></span>1 Einleitung

# **1.1 Zusatzmodul RF-/DEFORM**

Das Programmsystem der DLUBAL SOFTWARE GMBH enthält leistungsfähige Zusatzmodule zur Durchführung der Spannungs- und Stabilitätsnachweise. Da aber auch der Nachweis der Gebrauchstauglichkeit maßgebend sein kann, stehen mit den Modulen RF-DEFORM (für RFEM) und DEFORM (für RSTAB) spezifische Programme zur Verfügung, die den Nachweis der maximal zulässigen Verformungen von Stäben und Stabzügen führen.

1

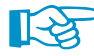

 $\mathbb F$ 

Dieses Handbuch beschreibt die Zusatzmodule der beiden Hauptprogramme gemeinsam unter der Bezeichnung **RF-/DEFORM**.

Wie die übrigen Zusatzmodule ist RF-/DEFORM vollständig in RFEM bzw. RSTAB integriert. Damit präsentiert sich dieses Modul nicht nur optisch als fester Bestandteil des Hauptprogramms. Nach der Bemessung lassen sich die Ergebnisse auch in das zentrale Ausdruckprotokoll einbinden, sodass die gesamte Nachweisführung in ansprechender und einheitlicher Form präsentiert wird.

Wir wünschen Ihnen viel Freude und Erfolg mit RF-/DEFORM.

Ihr DLUBAL Team

# **1.2 Gebrauch des Handbuchs**

Da die Themenbereiche Installation, Benutzeroberfläche, Ergebnisauswertung und Ausdruck im RFEM- bzw. RSTAB-Handbuch erläutertsind, wird hier auf eine Beschreibung verzichtet.Der Schwerpunkt dieses Handbuchs liegt auf den Besonderheiten, die sich im Rahmen der Arbeit mit dem Zusatzmodul RF-/DEFORM ergeben.

Das Handbuch orientiert sich an der Reihenfolge und am Aufbau der Eingabe- und Ergebnismasken. Im Text sind die beschriebenen **Schaltflächen** (Buttons) in eckige Klammern gesetzt, z. B. [Anwenden]. Zugleich sind sie am linken Rand abgebildet. Die **Begriffe**, die in Dialogen, Tabellen und Menüs erscheinen, sind in Kursivschrift hervorgehoben, damit die Erläuterungen gut nachvollzogen werden können.

Am Ende des Handbuchs befindet sich ein Stichwortverzeichnis. Sollten Sie dennoch nicht fündig werden, können Sie die Suchfunktion auf unserer Blog-Website https://www.dlubal.com/blog/de nutzen, um unter den Beiträgen zu den Zusatzmodulen eine Lösung zu finden.

<span id="page-3-0"></span>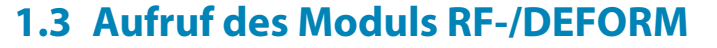

In RFEM bzw. RSTAB bestehen folgende Möglichkeiten, das Zusatzmodul RF-/DEFORM zu starten.

1

## **Menü**

Der Programmaufruf kann erfolgen über das RFEM- bzw. RSTAB-Menü

**Zusatzmodule** → **Sonstige** → **RF-/DEFORM**.

| Zusatzmodule   Fenster | Hilfe |     |                                                                                                    |    |                                                      |                                          |                                |  |  |
|------------------------|-------|-----|----------------------------------------------------------------------------------------------------|----|------------------------------------------------------|------------------------------------------|--------------------------------|--|--|
| 48<br>Aktuelles Modul  |       |     | ● ※※   4 南殿 : 温热 <mark>特</mark> 倍率年だ  ^& 中小×●图 ※                                                                                                    |    |                                                      |                                          |                                |  |  |
| Stahlbau               | ьF    |     | $\mathbb{R}$ with $\mathbb{Z}$ , $\mathbb{Z}$ , $\mathbb{R}$ , $\mathbb{N}$ , $\mathbb{N}$ , $\mathbb{N}$ , $\mathbb{N}$ , $\mathbb{N}$ , $\mathbb{N}$ , $\mathbb{N}$ , $\mathbb{N}$ , $\mathbb{N}$ , $\mathbb{N}$ , $\mathbb{N}$ |    |                                                      |                                          |                                |  |  |
| Stahlbetonbau          | Þ     |     |                                                                                                    |    |                                                      |                                          |                                |  |  |
| Holzbau                | ь     |     |                                                                                                    |    |                                                      |                                          |                                |  |  |
| Aluminiumbau           | Þ     |     |                                                                                                    |    |                                                      |                                          |                                |  |  |
| <b>Dynamik</b>         | ь     |     |                                                                                                    |    |                                                      |                                          |                                |  |  |
| Verbindungen           | Þ     |     |                                                                                                    |    |                                                      |                                          |                                |  |  |
| <b>Fundamente</b>      | ь     |     |                                                                                                    |    |                                                      |                                          |                                |  |  |
| Stabilität             | ь     |     |                                                                                                    |    |                                                      |                                          |                                |  |  |
|                        |       |     |                                                                                                    |    |                                                      |                                          |                                |  |  |
| Gittermasten           | Þ     |     |                                                                                                    |    |                                                      |                                          |                                |  |  |
| Rohrleitung            | Þ     |     |                                                                                                    |    |                                                      |                                          |                                |  |  |
| Sonstige               |       |     | <b>RF-DEFORM</b>                                                                                                    |    |                                                      |                                          | Verformungsnachweis von Stäben |  |  |
| Externe Zusatzmodule   |       | 坦   | <b>RF-BEWEG</b>                                                                                                    | hì |                                                      | Generierung von Wanderlasten auf Stäben  |                                |  |  |
|                        |       | 藏   | RF-BEWEG Flächen                                                                                                    |    |                                                      | Generierung von Wanderlasten auf Flächen |                                |  |  |
| Einzelprogramme        | Þ     | Ţ.  | RF-IMP                                                                                                    |    |                                                      |                                          | Generierung von Imperfektionen |  |  |
|                        |       | E.  | RF-STAGES                                                                                                    |    |                                                      |                                          | Analyse von Bauzuständen       |  |  |
|                        |       | tz. | RF-LOAD-HISTORY                                                                                                    |    |                                                      |                                          | Simulation von Lastgeschichten |  |  |
|                        |       | 击   | <b>RF-INFLUENCE</b>                                                                                                    |    | Generierung von Einflusslinien und Einflussflächen   |                                          |                                |  |  |
|                        |       | 运   | <b>RF-SOILIN</b>                                                                                                    |    | Nachweis der Interaktion zwischen Boden und Struktur |                                          |                                |  |  |
|                        |       |     | RF-GLAS                                                                                                    |    |                                                      |                                          | Bemessung von Glasflächen      |  |  |

Bild 1.1: Menü Zusatzmodule  $\rightarrow$  Sonstige  $\rightarrow$  RF-DEFORM

# **Navigator**

RF-/DEFORM kann im Daten-Navigator aufgerufen werden über den Eintrag

```
Zusatzmodule → RF-/DEFORM.
```
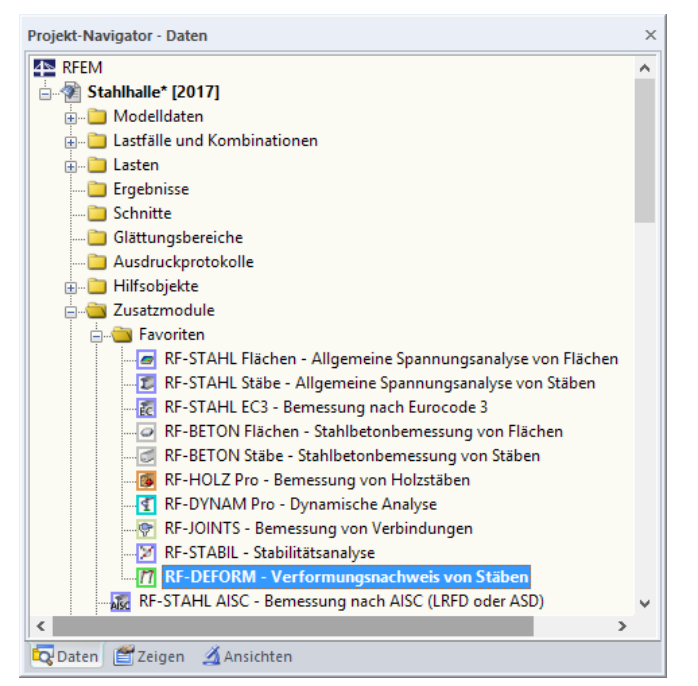

Bild 1.2: Daten-Navigator: Zusatzmodule  $\rightarrow$  RF-DEFORM

# <span id="page-4-0"></span>2 Eingabedaten

Nach dem Aufruf des Zusatzmoduls erscheint ein neues Fenster. Links wird ein Navigator angezeigt, der die verfügbaren Masken verwaltet. Darüber befindet sich eine Pulldownliste mit den Bemessungsfällen (siehe [Kapitel 6.1](#page-11-0), [Seite 11](#page-11-0)).

2

Die bemessungsrelevanten Daten sind in zwei Eingabemasken zu definieren. Beim ersten Aufruf von RF-/DEFORM werden die Lastfälle, Last- und Ergebniskombinationen aus RFEM bzw. RSTAB eingelesen.

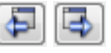

Eine Maske lässt sich durch Anklicken des Eintrags im Navigator aufrufen. Mit den links dargestellten Schaltflächen wird die vorherige bzw. nächste Maske eingestellt. Das Blättern durch die Masken ist auch mit den Funktionstasten [F2] (vorwärts) und [F3] (rückwärts) möglich.

[OK] sichert die Eingaben. RF-/DEFORM wird beendet und es erfolgt die Rückkehr in das Hauptprogramm. [Abbrechen] beendet das Zusatzmodul, ohne die Daten zu speichern.

# **2.1 Basisangaben**

In Maske 1.1 Basisangaben sind die zu bemessenden Einwirkungen auszuwählen.

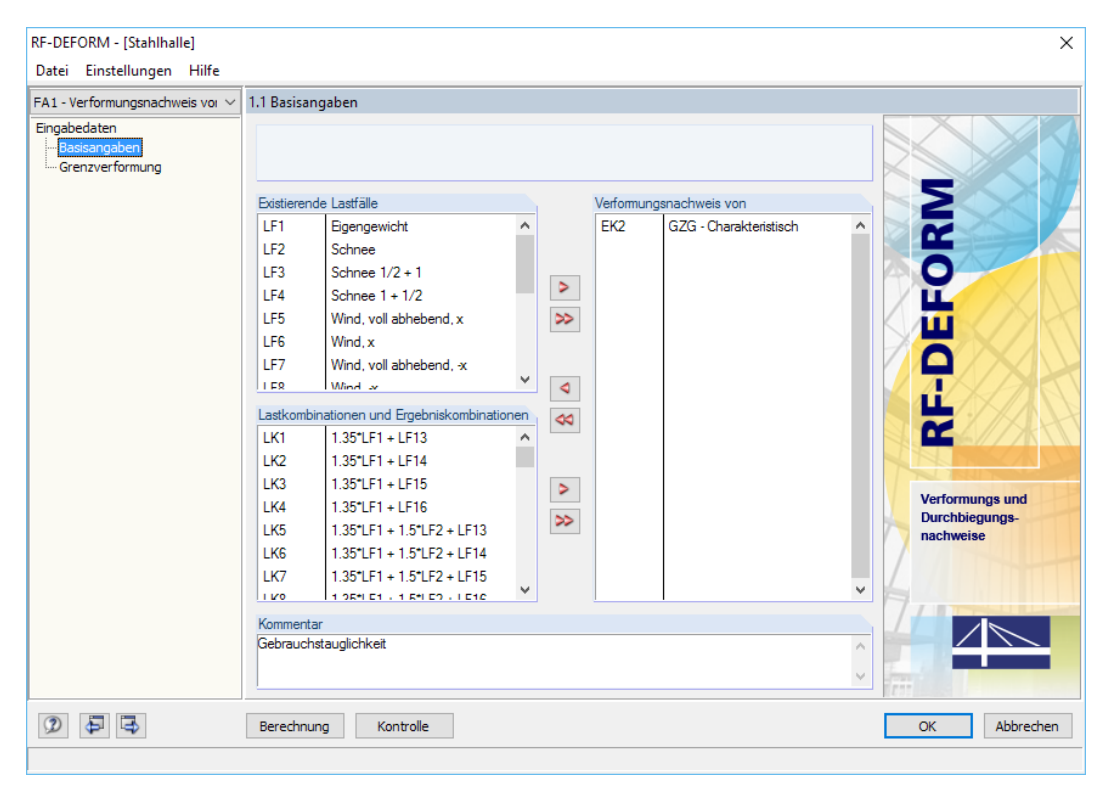

Bild 2.1: Maske 1.1 Basisangaben

# **Existierende Lastfälle / Last- und Ergebniskombinationen**

In den beiden Abschnitten sind alle Lastfälle, Last- und Ergebniskombinationen aufgelistet, die in RFEM bzw. RSTAB angelegt wurden.

Mit der Schaltfläche  $\geq$  lassen sich selektierte Einträge jeweils in die Liste Verformungsnachweis nach rechts übertragen. Die Übergabe kann auch per Doppelklick erfolgen. Die Schaltfläche übergibt die komplette Liste der Lastfälle bzw. Kombinationen nach rechts.

Die Mehrfachauswahl von Lastfällen ist – wie in Windows üblich – mit gedrückter [Strg]-Taste möglich. So lassen sich mehrere Lastfälle gleichzeitig übertragen.

Abbrechen

OK

Falls die Nummer eines Lastfalls mit einem Sternchen (\*) gekennzeichnet ist, so kann dieser nicht bemessen werden: Hier handelt es sich um einen Lastfall ohne Lastdaten oder um einen Imperfektionslastfall. Bei der Übergabe erscheint eine entsprechende Warnung.

2

<span id="page-5-0"></span>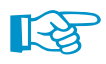

Für den Nachweis der Verformung gelten je nach Norm andere Teilsicherheitsbeiwerte als für den Nachweis der Tragfähigkeit. Daher sind in RFEM bzw. RSTAB spezifische Last- oder Ergebniskombinationen zu bilden oder vom Programm erzeugen zu lassen.

#### **Verformungsnachweis von**

In der rechten Spalte sind die für den Nachweis ausgewählten Lastfälle, Last- und Ergebniskombinationen aufgelistet. Mit  $\Box$  oder per Doppelklick lassen sich selektierte Einträge wieder aus der Liste entfernen. Die Schaltfläche <a>|<a>|</a> leert die ganze Liste.

#### **Kommentar**

In diesem Eingabefeld sind benutzerdefinierte Anmerkungen möglich.

# **2.2 Grenzverformung**

In dieser zweiteiligen Maske sind die nachzuweisenden 1D-Objekte festzulegen. Die obere Tabelle regelt die Grenzverformungen der Stäbe, die untere Tabelle die der Stabsätze. Abgesehen von diesem Unterschied bestehen in den beiden Tabellen die gleichen Eingabemöglichkeiten.

Die Einheiten und Nachkommastellen der Längen und Verformungen lassen sich über das Menü **Einstellungen** → **Einheiten und Dezimalstellen** anpassen (siehe [Kapitel 6.2,](#page-13-0) [Seite 13](#page-13-0)).

| FA1 - Verformungsnachweis vor V |                               | 1.2.1 Grenzverformung - Stäbe     |                                                |                |                      |                 |                  |           |                        |
|---------------------------------|-------------------------------|-----------------------------------|------------------------------------------------|----------------|----------------------|-----------------|------------------|-----------|------------------------|
| Eingabedaten                    |                               | А<br>Verformungsnachweis          | B                                              | C<br>Rich-     | D<br>Grenzverformung | F               | F                | G         | Ή                      |
| Basisangaben                    | Nr.                           | von Stäben Nr.                    |                                                |                |                      |                 | Bezugslänge      |           | Kommentar              |
| -Grenzverformung                |                               |                                   | Verformung beziehen auf                        | tung           | $L/w$ [-]            | w [mm]          | $L$ [m]          | Trägertyp |                        |
|                                 | 1<br>$\overline{2}$           | 2.11.12.21.22                     | Verschobene Stabenden                          | R              | 300.00               |                 | 1.795.10         | Träger    |                        |
|                                 | 3                             | 31,32<br>81-83                    | Verschobene Stabenden<br>Verschobene Stabenden | R              | 300.00<br>300.00     | 16.67           | 1.793.06<br>5.00 | Träger    | Deckenriegel           |
|                                 | $\overline{4}$                | 13                                |                                                | R              | 300.00               | 17.00           | 5.10             | Träger    |                        |
|                                 | 5                             |                                   | Unverformtes System                            | $Z =$          |                      |                 |                  | Träger    |                        |
|                                 | $\overline{6}$                |                                   |                                                |                |                      |                 |                  |           |                        |
|                                 | 7                             |                                   |                                                |                |                      |                 |                  |           |                        |
|                                 | 8                             |                                   |                                                |                |                      |                 |                  |           |                        |
|                                 | 9                             |                                   |                                                |                |                      |                 |                  |           |                        |
|                                 |                               | 1.2.2 Grenzverformung - Stabsätze |                                                |                |                      |                 |                  |           |                        |
|                                 |                               |                                   |                                                |                |                      |                 |                  |           |                        |
|                                 |                               |                                   | B                                              | $\overline{C}$ | D.                   | F               |                  |           | G                      |
|                                 |                               | Verformungsnachweis               |                                                | Rich-          |                      | Grenzverformung | Bezugslänge      |           |                        |
|                                 | Nr.                           | von Stabsätzen Nr.                | Verformung beziehen auf                        | tung           | $L/w$ [-]            | w [mm]          | $L$ [m]          |           | Trägertyp              |
|                                 | 1                             | $1-6$                             | Verschobene Stabenden                          | R              | 300.00               |                 | 19.89  19.91     |           | Träger                 |
|                                 | $\overline{2}$                | 8                                 | Verschobene Stabenden                          | X              | 300.00               | 26.67           | 8.00             |           | Kragträger - Ende frei |
|                                 | 3                             | 9                                 | Verschobene Stabenden                          | Y              | 300.00               | 20.00           | 6.00             |           | Träger                 |
|                                 | 4                             |                                   |                                                |                |                      |                 |                  |           |                        |
|                                 | 5                             |                                   |                                                |                |                      |                 |                  |           |                        |
|                                 | 6                             |                                   |                                                |                |                      |                 |                  |           |                        |
|                                 | 7                             |                                   |                                                |                |                      |                 |                  |           |                        |
|                                 | 8<br>$\overline{\phantom{a}}$ |                                   |                                                |                |                      |                 |                  |           |                        |

Bild 2.2: Maske 1.2 Grenzverformung

#### **Verformungsnachweis von Stäben/Stabsätzen Nr.**

In Spalte A sind die nachzuweisenden Stäbe bzw. Stabsätze anzugeben. Die Nummern der Objekte können direkt eingetragen oder über die Schaltfläche  $\frac{1}{2}$  grafisch im RFEM/RSTAB-Arbeitsfenster bestimmt werden. Die Länge der Stäbe bzw. Stabsätze erscheint dann als Bezugslänge in Spalte F.

<span id="page-6-0"></span>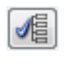

Bei der grafischen Auswahl fasst RF-/DEFORM alle Objekte mit identischen Längen zeilenweise zusammen.

2

Mit den Schaltflächen [Alle Stäbe] bzw. [Alle Stabsätze] lassen sich jeweils alle Objekte für den Nachweis auswählen und in Spalte A voreinstellen.

Bei Stäbsätzen sind folgende Aspekte zu beachten:

- Es lassen sich nur gerade Stabsätze des Typs Stabzug nachweisen, keine Stabgruppen.
- Alle Stäbe eines Stabsatzes müssen eine einheitliche Staborientierung und Stabdrehung aufweisen, damit die Verformungsanteile korrekt erfasst werden.

#### **Verformung beziehen auf**

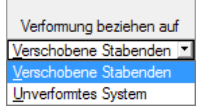

Nach einem Klick in ein Feld dieser Spalte erscheint die Schaltfläche 1 zum Aufruf der links dargestellten Liste. Die beiden Möglichkeiten steuern, ob die maximalen Verformungen auf die verschobenen Stab- bzw. Stabsatzenden (Verbindungslinie zwischen Anfangs- und Endknoten des verformten Systems) oder auf das unverformte Ausgangssystem bezogen werden.

In der Regel sind die Verformungen relativ zu den Verschiebungen im Gesamtsystem nachzuweisen. In folgendem DLUBAL-Blog ist ein Beispiel für den Bezug von Verformungen vorgestellt: https://www.dlubal.com/blog/17642

## **Richtung**

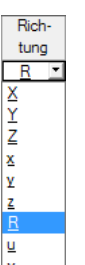

In Spalte E ist die maßgebende Richtung für den Verformungsnachweis festzulegen. Über die Schaltfläche **J**oder die Funktionstaste [F7] stehen folgende Richtungen zur Auswahl:

- Globale Achsen X, Y und Z
- Lokale Stabachsen x, y und z
- Resultierende der Verformungen R
- Lokale Stabachsen u und v

#### **Grenzverformung L/w bzw. w**

SpalteDverwaltet die zulässigenGrenzverformungen L/w. Als Verhältnis von Länge zu Verformung ist der Wert 300 voreingestellt. Wird dieser Quotient abgeändert, so aktualisiert sich die in Spalte E angegebene Verformung w beim Bestätigen des Eingabefeldes.

Alternativ kann in Spalte E die zulässige Verformung w eingetragen werden. Das entsprechende Verhältnis L/w wird aus dieser Vorgabe dann vom Modul ermittelt.

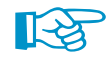

Wenn eine Zeile Stäbe oder Stabzüge mit unterschiedlichen Längen enthält, kann die Grenzverformung w nicht als Einzelwert ausgewiesen werden. Dieses Feld bleibt dann leer.

## **Bezugslänge L**

Die Längen, auf die sich die Grenzverformungen beziehen, sind aus den Stab- bzw. Stabsatzlängen von RFEM/RSTAB voreingestellt. Die Werte sind nicht veränderbar. Liegen unterschiedlich lange Stäbe oder Stabsätze in einer Zeile vor, wird jeweils die maximale und minimale Länge angegeben.

## **Trägertyp**

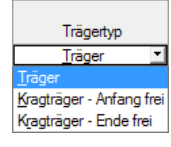

Für den korrekten Ansatz der Grenzverformungen ist der Trägertyp von Bedeutung. Es ist anzugeben, ob ein Träger oder Kragträger vorliegt und welches Ende ggf. ohne Lager ist.

<span id="page-7-0"></span>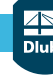

# 3 Berechnung

Berechnung

In jeder Eingabemaske des Moduls RF-/DEFORM kann die [Berechnung] über die gleichnamige Schaltfläche gestartet werden.

3

Kontrolle

Vorher empfiehlt es sich jedoch, eine kurze [Kontrolle] der Eingabedaten vorzunehmen.

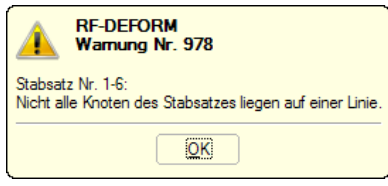

Bild 3.1: Ergebnis der Kontrolle

RF-/DEFORM sucht nach den Ergebnissen der nachzuweisenden Lastfälle, Last- und Ergebniskombinationen. Werden diese nicht gefunden, startet zunächst die RFEM- bzw. RSTAB-Berechnung zur Ermittlung der nachweisrelevanten Verformungen.

Die RF-/DEFORM-Berechnung lässt sich auch in der Oberfläche von RFEM bzw. RSTAB starten: Im Dialog Zu berechnen (Menü **Berechnung** → **Zu berechnen**) sind die Bemessungsfälle der Zusatzmodule wie Lastfälle oder Lastkombinationen aufgelistet.

| Nicht berechnete      |                                               |                      |                 | Zur Berechnung ausgewählt                  |  |
|-----------------------|-----------------------------------------------|----------------------|-----------------|--------------------------------------------|--|
| Nr.                   | Bezeichnung                                   | ۸                    | Nr.             | Bezeichnung                                |  |
| <b>G</b> LF1          | Eigengewicht                                  |                      | FA <sub>1</sub> | RF-DEFORM - Verformungsnachweis von Stäben |  |
| $Qs$   F <sub>2</sub> | Schnee                                        |                      |                 |                                            |  |
| Qs LF3                | Schnee $1/2 + 1$                              |                      |                 |                                            |  |
| Qs LF4                | Schnee $1 + 1/2$                              |                      |                 |                                            |  |
| Qw LF5                | Wind, voll abhebend, x                        |                      |                 |                                            |  |
| <b>Qw</b> LF6         | Wind. x                                       |                      |                 |                                            |  |
| Qw LF7                | Wind, voll abhebend, -x                       |                      |                 |                                            |  |
| Qw LF8                | Wind, -x                                      | Þ                    |                 |                                            |  |
| Ow LF9                | Wind, voll abhebend, y                        | $\rightarrow$        |                 |                                            |  |
| Qw LF10               | Wind, y                                       |                      |                 |                                            |  |
| Qw LF11               | Wind, voll abhebend, y                        |                      |                 |                                            |  |
| Ow LF12               | Wind, y                                       | $\blacktriangleleft$ |                 |                                            |  |
| Imp LF13              | Imperfektionen in x                           | $\frac{1}{2}$        |                 |                                            |  |
| <b>Imp</b> LF14       | Imperfektionen in -x                          |                      |                 |                                            |  |
| Imp LF15              | Imperfektionen in y                           |                      |                 |                                            |  |
| Imp LF16              | Imperfektionen in y                           |                      |                 |                                            |  |
| <b>GZT LK1</b>        | $1.35^{\circ}$ LF1 + LF13                     |                      |                 |                                            |  |
| <b>GZT LK2</b>        | 1.35*LF1 + LF14                               |                      |                 |                                            |  |
| <b>GZT LK3</b>        | 1.35*LF1 + LF15                               |                      |                 |                                            |  |
| <b>GZT LK4</b>        | 1.35"LF1 + LF16                               |                      |                 |                                            |  |
| <b>GZT LK5</b>        | $1.35^{\circ}$ LF1 + $1.5^{\circ}$ LF2 + LF13 |                      |                 |                                            |  |
| GZT LK6               | 1.35"LF1 + 1.5"LF2 + LF14                     |                      |                 |                                            |  |
| <b>GZT LK7</b>        | 1.35"LF1 + 1.5"LF2 + LF15                     |                      |                 |                                            |  |
| $G2T$   KR            | 1 351 F1 + 1 51 F2 + 1 F16                    | $\checkmark$         |                 |                                            |  |
| – Alle                | $\checkmark$                                  | t.                   |                 |                                            |  |

Bild 3.2: RFEM-Dialog Zu berechnen

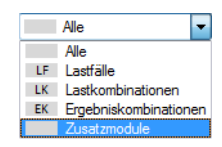

Falls die RF-/DEFORM-Fälle in der Liste Nicht berechnete fehlen, ist die Selektion am Ende der Liste auf Alle oder Zusatzmodule zu ändern.

Mit der Schaltfläche  $\triangleright$  werden die selektierten RF-/DEFORM-Fälle in die rechte Liste übergeben. [OK] startet dann die Berechnung.

Der Ablauf der Bemessung kann anschließend in einem Dialog verfolgt werden.

OK

# <span id="page-8-0"></span>4 Ergebnisse

Unmittelbar nach der Berechnung erscheint die Maske 2.1 Nachweise lastfallweise (siehe Bild 4.1).

4

Die Nachweise werden in zwei Ergebnismasken ausgegeben, die sich durch Anklicken des Eintrags im Navigator ansteuern lassen. Mit den Schaltflächen  $\Box$  und  $\Box$  oder den Funktionstasten [F2] und [F3] wird die vorherige bzw. nächste Maske eingestellt.

[OK] sichert die Ergebnisse und beendet RF-/DEFORM. Es erfolgt die Rückkehr zu RFEM bzw. RSTAB.

# **4.1 Verformungsnachweis -maßgebende Stäbe/Stabsätze**

In dieser zweigeteilten Maske werden die maximalen Verformungsverhältnisse infolge der maßgebenden Einwirkungen ausgegeben. Die Auflistung erfolgt nach Stäben und Stabsätzen geordnet.

| RF-DEFORM - [Stahlhalle]       |                |                |             |                                                       |                   |              |          |                        |                         | $\times$  |
|--------------------------------|----------------|----------------|-------------|-------------------------------------------------------|-------------------|--------------|----------|------------------------|-------------------------|-----------|
| Datei Einstellungen Hilfe      |                |                |             |                                                       |                   |              |          |                        |                         |           |
| FA1 - Verformungsnachweis vor  |                |                |             | 2.1.1 Verformungsnachweis - maßgebende Stäbe          |                   |              |          |                        |                         |           |
| Eingabedaten                   |                | Α              |             | C                                                     | D                 | E            | F        | G                      | н                       |           |
| Basisangaben                   |                | Stab           | Last-       |                                                       | Bezugslänge Rich- |              |          | Verformung relativ [-] | Verformung absolut [mm] |           |
| - Grenzverformung              | Nr.            | Nr.            | fall        | Querschnittsbezeichnung                               | $L$ [m]           | tung         | vorh L/w | grenz L/w              | vorh w                  | grenz w   |
| Verformungsnachweis von Stäben | $\overline{1}$ | $\overline{2}$ | $EK2+$      | <b>HEA 200</b>                                        | 6.00              | R            | 312.21   | 300.00                 | 19.22                   | 20.00     |
| Maßgebende Stäbe/Stabsätze     | $\overline{2}$ | 6              | $EK2+$      | <b>IPE 300</b>                                        | 6.27              | R            | 298.80   | 300.00                 | 21.00                   | 20.91     |
| Alle Stäbe/Stabsätze           | 3              | 81             | <b>EK2-</b> | <b>HEA 160</b>                                        | 6.55              | R            | 1102.66  | 300.00                 | 5.94                    | 21.82     |
|                                | 4              | 82             | <b>EK2-</b> | <b>HEA 160</b>                                        | 7.09              | R            | 867.53   | 300.00                 | 8.18                    | 23.65     |
|                                | 5              | 114            | $EK2+$      | QRO 80x4 (warmgefertigt)                              | 5.00              | z            | 2286.61  | 300.00                 | 2.19                    | 16.67     |
|                                |                | Α              | В           | 2.1.2 Verformungsnachweis - maßgebende Stabsätze<br>c | D                 | E            | F        | G                      | н                       |           |
|                                |                | Stabsatz       | Last-       |                                                       | Bezugslänge Rich- |              |          | Verformung relativ [-] | Verformung absolut [mm] |           |
|                                | Nr.            | Nr.            | fall        | Querschnittsbezeichnung                               | $L$ [m]           | tung         | vorh L/w | grenz L/w              | vorh w                  | grenz w   |
|                                | $\vert$ 1      | $\mathbf{1}$   | $EK2+$      | <b>HEA 200</b>                                        | 6.00              | $\mathsf{x}$ | 290.92   | 300.00                 | 20.62                   | 20.00     |
|                                | $\overline{2}$ | $\overline{2}$ | $EK2+$      | IPE 400/IPE 300                                       | 12.55             | z            | 483.28   | 300.00                 | 25.96                   | 41.83     |
|                                | 3              | 4              | $EK2+$      | <b>HEA 140</b>                                        | 6.55              | $\mathbb{R}$ | 563.76   | 300.00                 | 11.61                   | 21.82     |
|                                | 4              | 5              | $EK2+$      | <b>HEA 140</b>                                        | 7.09              | R            | 421.17   | 300.00                 | 16.84                   | 23.65     |
|                                |                |                |             |                                                       |                   |              |          |                        |                         |           |
| B<br>G                         |                |                |             |                                                       |                   |              |          |                        | OK                      | Abbrechen |

Bild 4.1: Maske 2.1 Verformungsnachweis - maßgebende Stäbe/Stabsätze

## **Stab/Stabsatz Nr.**

Für jede Eingabezeile der Maske 1.2 Grenzverformung wird die Nummer desjenigen Stabes bzw. Stabsatzes angegeben, der das kleinste Verhältnis vorh L/w aufweist (siehe Spalte F).

## **Lastfall**

In dieser Spalte werden die Lastfälle, Last- oder Ergebniskombinationen angegeben, deren Lasten das ungünstigste Verformungsverhältnis zur Folge haben. Bei einer Ergebniskombination wird zudem zwischen den maximalen Verformungen (EK+) und den minimalen Verformungen (EK-) unterschieden (siehe Bild 4.1).

## **Querschnittsbezeichnung**

Zur Kontrolle werden die Profile der maßgebenden Stäbe bzw. Stabsätze aufgelistet.

#### <span id="page-9-0"></span>**Bezugslänge L**

Die Bezugslängen entsprechen den Werten der Spalte F in Maske 1.2 Grenzverformung.

#### **Richtung**

Die Richtung der nachzuweisenden Verformung wurde in Spalte C der Maske 1.2 Grenzverformung festgelegt. Zur Kontrolle werden diese Vorgaben hier nochmals angezeigt.

4

#### **Verformung relativ - L/w**

In den Spalten F und G werden die Verhältnisse vorh L/w und grenz L/w ausgegeben, die für die maßgebenden Stäbe bzw. Stabsätze vorliegen. Der Quotient der zulässigen Grenzverformung L/w wurde in Spalte D der Maske 1.2 Grenzverformung vorgegeben.

Es wird überprüft, ob folgende Bedingung eingehalten ist:

$$
\frac{\text{vorh } L}{w} \ge \frac{\text{grenz } L}{w} \tag{4.1}
$$

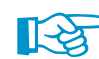

Ist das vorhandene Verhältnis von Bezugslänge zu Verformung kleiner als der Grenzwert, so ist der Nachweis nicht erbracht. Die betroffenen Werte erscheinen dann in roter Schrift.

#### **Verformung absolut - w**

Die beiden letzten Spalten geben Aufschluss über die Absolutwerte der vorhandenen und der zulässigen Verformungen. So lassen sich die maximalen Verformungen vorh w der maßgebenden Stäbe bzw. Stabsätze direkt mit den Grenzwerten grenz w vergleichen.

# **4.2 Verformungsnachweis - alle Stäbe/Stabsätze**

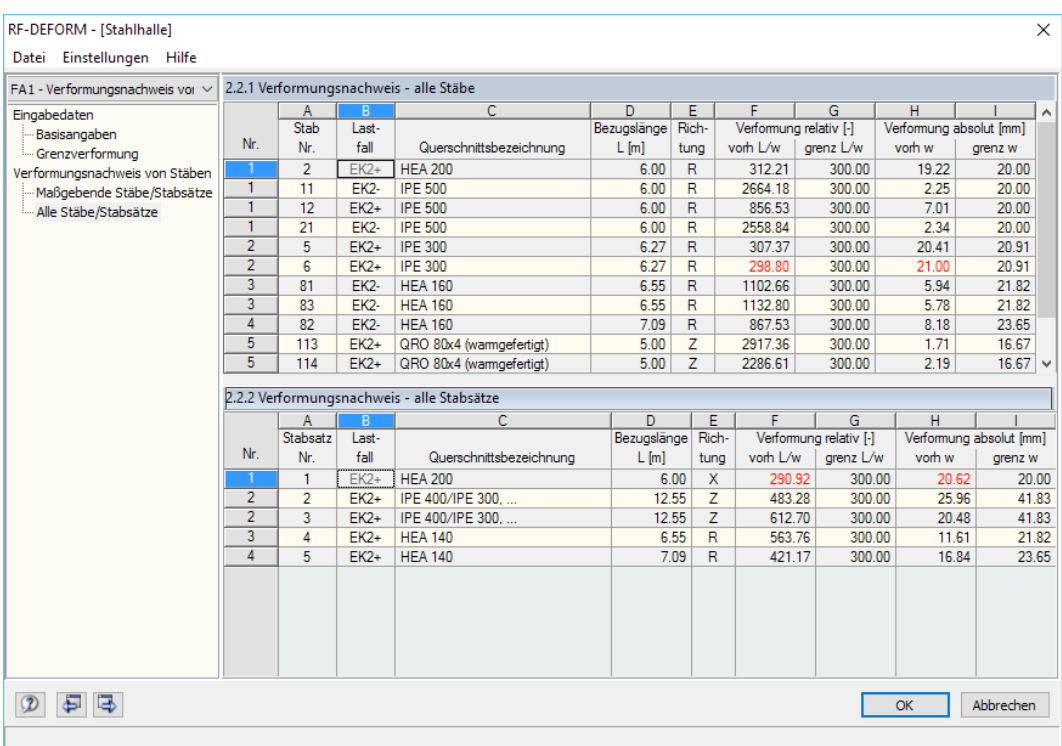

Bild 4.2: Maske 2.2 Verformungsnachweis - alle Stäbe/Stabsätze

Diese Maske ist ebenfalls zweigeteilt. Hier werden die Ergebnisse für jeden einzelnen Stab und Stabsatz tabellarisch aufgelistet, der in Maske 1.2 Grenzverformung für den Verformungsnachweis ausgewählt wurde.

Die einzelnen Spalten sind im [Kapitel 4.1](#page-8-0) beschrieben.

# <span id="page-10-0"></span>5 Ausdruck

# **Ausdruckprotokoll**

Für die Daten des Moduls RF-/DEFORM wird – wie in RFEM oder RSTAB – ein Ausdruckprotokoll generiert, das mit Grafiken und Erläuterungen ergänzt werden kann. Die Selektion im Ausdruckprotokoll steuert, welche Daten des Bemessungsmoduls im Ausdruck erscheinen.

5

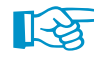

Das Ausdruckprotokoll ist im RFEM- bzw. RSTAB-Handbuch beschrieben. Das Kapitel 10.1.3.5 Selektion der Zusatzmodul-Daten erläutert, wie die Ein- und Ausgabedaten von Zusatzmodulen für den Ausdruck aufbereitet werden können.

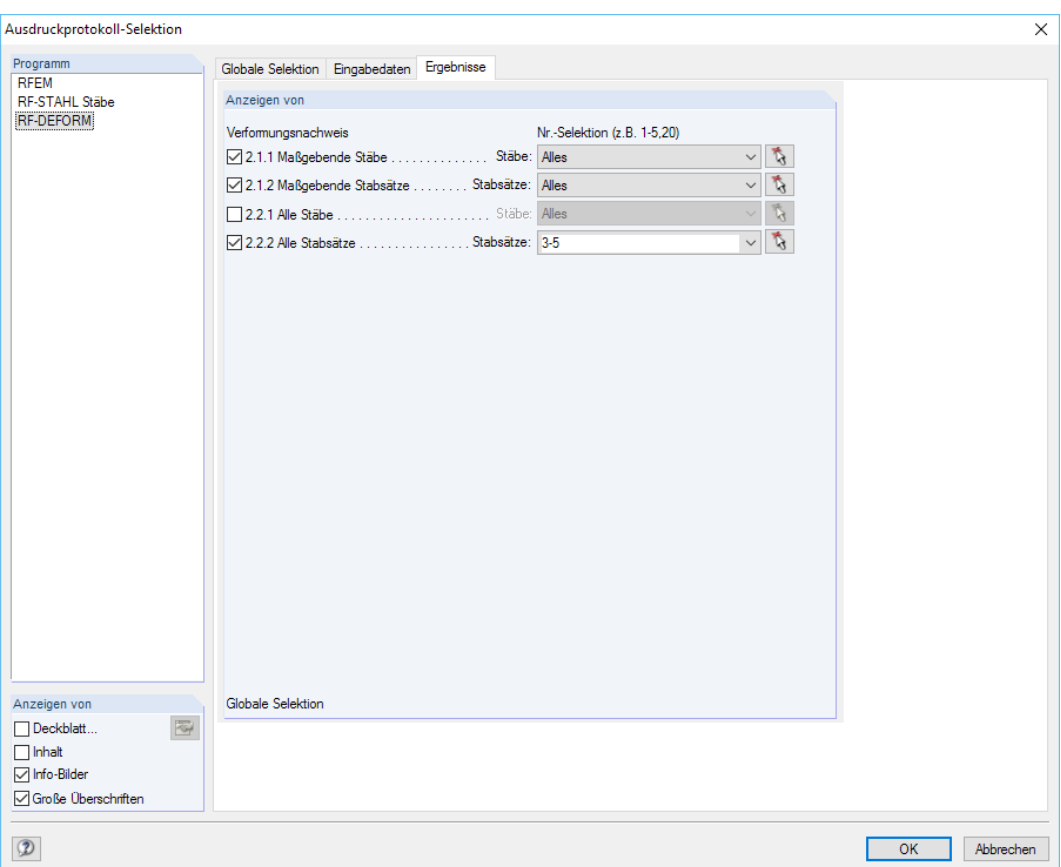

Bild 5.1: Selektion von Ergebnissen im Ausdruckprotokoll

Es bestehen die üblichen Selektionsmöglichkeiten, um die Bemessungsfälle sowie die Eingabeund Ergebnisdaten von RF-/DEFORM auszuwählen.

# **Grafikausdruck**

Da im Arbeitsfenster von RFEM/RSTAB keine Ergebnisausgabe für RF-/DEFORM vorgesehen ist, ist auch kein Grafikausdruck für die Verformungsnachweise möglich.

# <span id="page-11-0"></span>6 Allgemeine Funktionen

Dieses Kapitel beschreibt nützliche Menüfunktionen und stellt Exportmöglichkeiten für die Nachweise vor.

6

# **6.1 Bemessungsfälle**

Bemessungsfälle ermöglichen es, Stäbe und Stabsätze für die Nachweise zu gruppieren: So können Bauteilgruppen zusammengefasst oder Stäbe mit bestimmten Vorgaben für die Grenzverformungen untersucht werden.

Es bereitet kein Problem, einen Stab oder Stabsatz in verschiedenen Bemessungsfällen zu untersuchen.

#### **Neuen Bemessungsfall anlegen**

Ein Bemessungsfall wird angelegt über das RF-/DEFORM-Menü

**Datei** → **Neuer Fall**.

Es erscheint folgender Dialog.

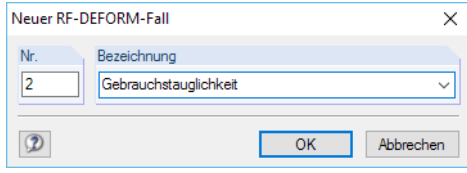

Bild 6.1: Dialog Neuer RF-DEFORM-Fall

In diesem Dialog ist eine (noch freie) Nummer für den neuen Bemessungsfall anzugeben. Die Bezeichnung erleichtert die Auswahl in der Lastfall-Liste.

Nach [OK] erscheint die RF-/DEFORM-Maske 1.1 Basisangaben zur Eingabe der Bemessungsdaten.

#### **Bemessungsfall umbenennen**

Die Bezeichnung eines Bemessungsfalls wird geändert über das RF-/DEFORM-Menü

#### **Datei** → **Fall umbenennen**.

Es erscheint folgender Dialog.

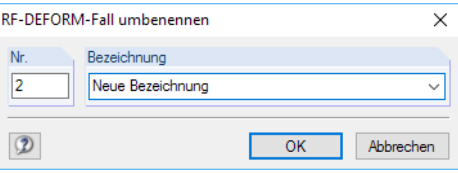

Bild 6.2: Dialog RF-DEFORM-Fall umbenennen

Hier kann nicht nur eine andere Bezeichnung, sondern auch eine andere Nummer für den Bemessungsfall festgelegt werden.

# <span id="page-12-0"></span>**Bemessungsfall kopieren**

Die Eingabedaten des aktuellen Bemessungsfalls werden kopiert über das RF-/DEFORM-Menü

6

**Datei** → **Fall kopieren**.

Es erscheint folgender Dialog.

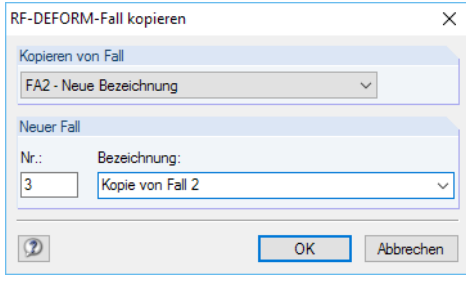

Bild 6.3: Dialog RF-DEFORM-Fall kopieren

Es ist die Nummer und ggf. eine Bezeichnung für den neuen Fall festzulegen.

# **Bemessungsfall löschen**

Bemessungsfälle lassen sich wieder löschen über das RF-/DEFORM-Menü

**Datei** → **Fall löschen**.

Es erscheint folgender Dialog.

| Fall löschen   | ×                              |
|----------------|--------------------------------|
|                | Vorhandene Fälle               |
| ᄌ<br>Nr.       | Bezeichnung                    |
|                | Verformungsnachweis von Stäben |
| $\overline{2}$ | Neue Bezeichnung               |
| 3              | Kopie von Fall 2               |
|                |                                |
|                |                                |
|                |                                |
|                |                                |
|                |                                |
|                | OK<br>Abbrechen                |
|                |                                |

Bild 6.4: Dialog Fall löschen

Der Bemessungsfall kann in der Liste Vorhandene Fälle ausgewählt werden. Mit [OK] erfolgt der Löschvorgang.

# <span id="page-13-0"></span>**6.2 Einheiten und Dezimalstellen**

Die Einheiten und Nachkommastellen werden für RFEM bzw. RSTAB und für die Zusatzmodule gemeinsam verwaltet. In RF-/DEFORM ist der Dialog zum Anpassen der Einheiten zugänglich über das Menü

6

#### **Einstellungen** → **Einheiten und Dezimalstellen**

Es erscheint der aus RFEM bzw. RSTAB bekannte Dialog. In der Liste Programm / Modul ist das Modul RF-/DEFORM voreingestellt.

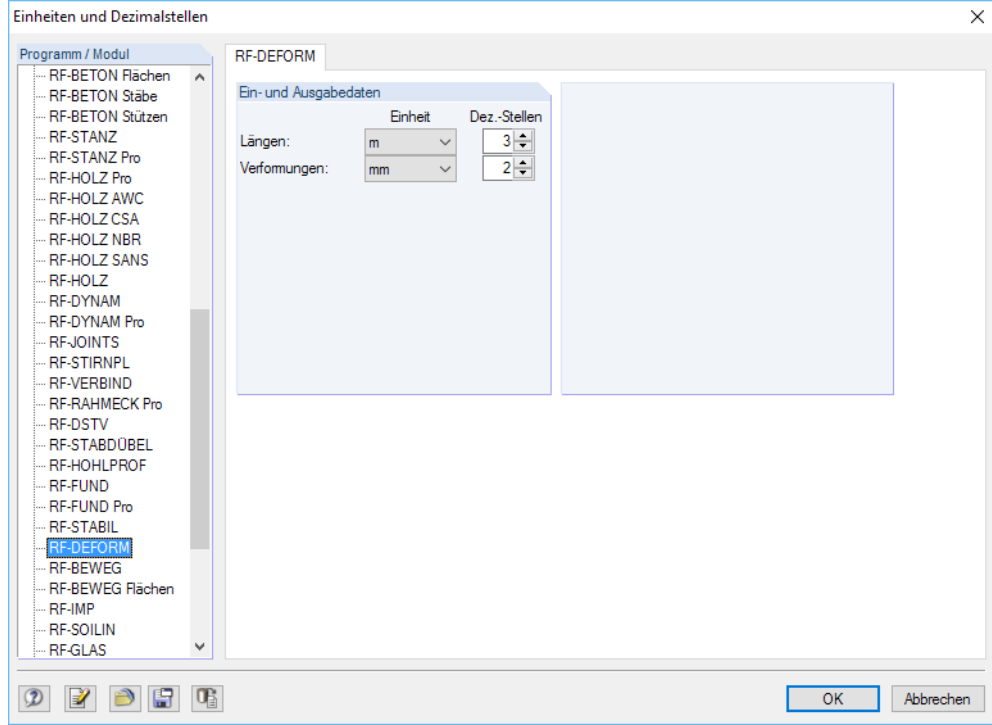

Bild 6.5: Dialog Einheiten und Dezimalstellen

8 F

Die geänderten Einstellungen können als Benutzerprofil gespeichert und in anderen Modellen wieder verwendet werden. Diese Funktionen sind im Kapitel 11.1.3 des RFEM- bzw. RSTAB-Handbuchs beschrieben.

# **6.3 Export der Ergebnisse**

Die Ergebnisse von RF-/DEFORM lassen sich auch in anderen Programmen verwenden.

## **Zwischenablage**

Markierte Zellen der Ergebnismasken können mit [Strg]+[C] in die Zwischenablage kopiert und dann mit [Strg]+[V] z. B. in ein Textverarbeitungsprogramm eingefügt werden. Die Überschriften der Tabellenspalten bleiben dabei unberücksichtigt.

## **Ausdruckprotokoll**

Die Daten von RF-/DEFORM können in das Ausdruckprotokoll gedruckt (siehe [Kapitel 5](#page-10-0), [Seite 10](#page-10-0)) und dort exportiert werden über das Menü

#### **Datei** → **Export in RTF**.

Diese Funktion ist im Kapitel 10.1.11 des RFEM- bzw. RSTAB-Handbuchs beschrieben.

# <span id="page-14-0"></span>**Excel / OpenOffice**

RF-/DEFORM ermöglicht den direkten Datenexport zu MS Excel, OpenOffice Calc oder in das CSV-Format. Diese Funktion wird aufgerufen über das Menü

6

```
Datei → Tabellen exportieren.
```
Es öffnet sich folgender Exportdialog.

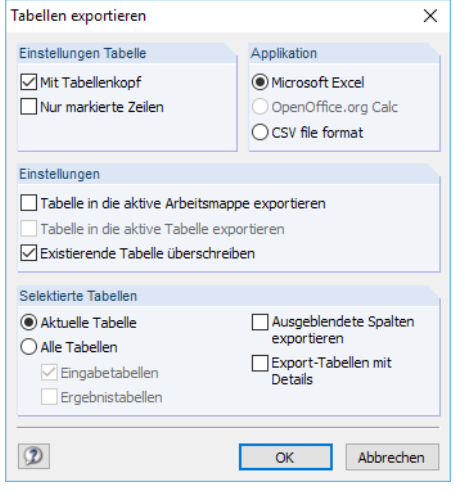

Bild 6.6: Dialog Tabellen exportieren

Wenn die Auswahl feststeht, kann der Export mit [OK] gestartet werden. Excel bzw. OpenOffice werden automatisch aufgerufen, d. h. die Programme brauchen nicht zuvor geöffnet werden.

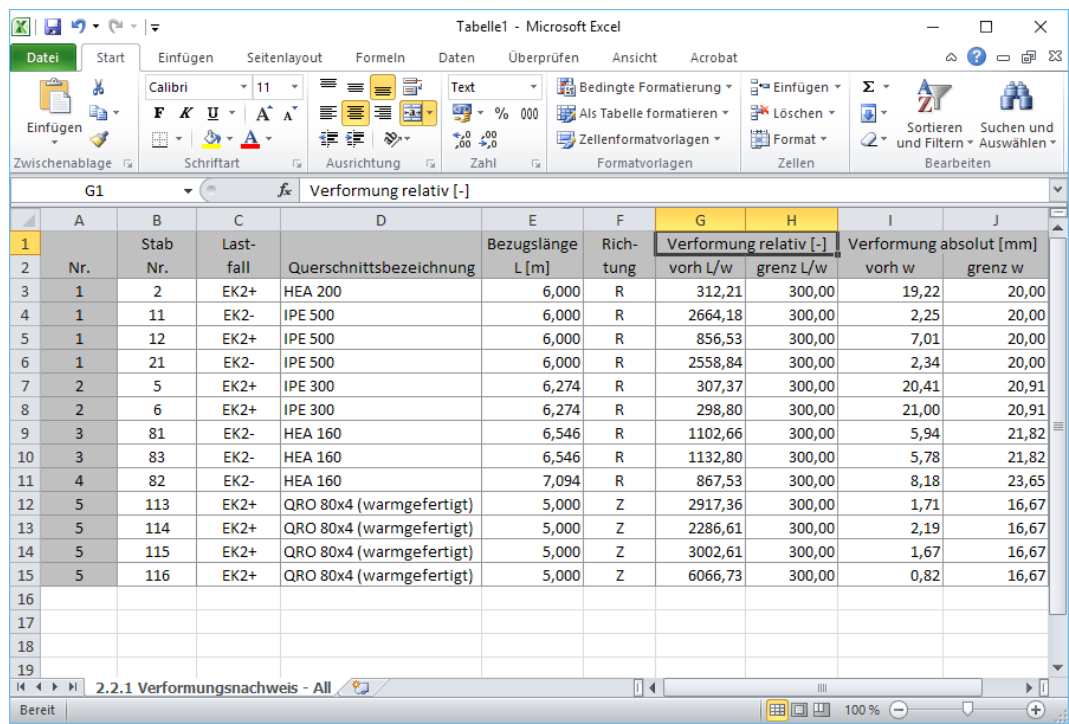

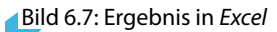

# <span id="page-15-0"></span>**Index**

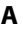

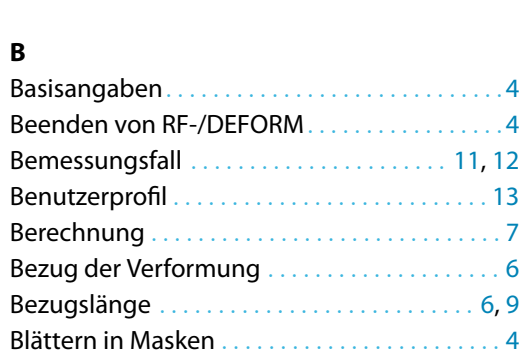

Ausdruckprotokoll . . . . . . . . . . . . . . . . . . . . . . . [10](#page-10-0)

#### **D**

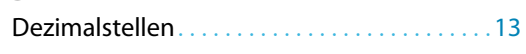

#### **E**

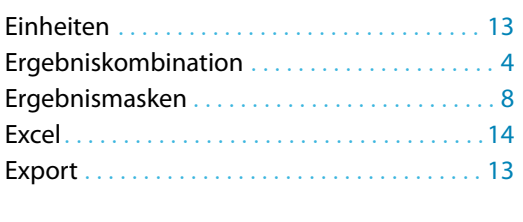

#### **G**

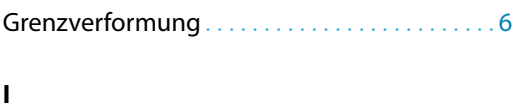

Installation . . . . . . . . . . . . . . . . . . . . . . . . . . . . . . . [2](#page-2-0)

## **K**

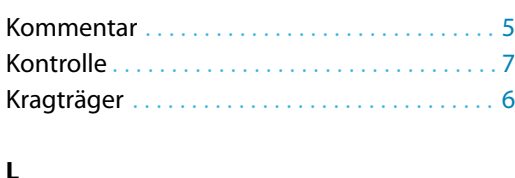

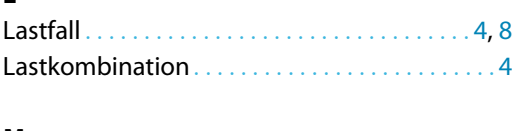

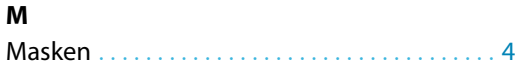

# **N** Nachweis . . . . . . . . . . . . . . . . . . . . . . . . . . . . . . . . [8](#page-8-0) Navigator . . . . . . . . . . . . . . . . . . . . . . . . . . . . . . . . [4](#page-4-0) **O** OpenOffice. . . . . . . . . . . . . . . . . . . . . . . . . . . . . .[14](#page-14-0) **P** Programmaufruf . . . . . . . . . . . . . . . . . . . . . . . . . . [3](#page-3-0) **Q** Querschnittsbezeichnung . . . . . . . . . . . . . . . [8](#page-8-0) **R** Resultierende Verformung. . . . . . . . . . . . . . . . . [6](#page-6-0) Richtung . . . . . . . . . . . . . . . . . . . . . . . . . . . . . . . [6](#page-6-0), [9](#page-9-0) **S** Selektion Ausdruck . . . . . . . . . . . . . . . . . . . . . . [10](#page-10-0) Stab . . . . . . . . . . . . . . . . . . . . . . . . . . . . . . . . . . . [5](#page-5-0), [8](#page-8-0) Stabsatz . . . . . . . . . . . . . . . . . . . . . . . . . . . . . . . [5](#page-5-0), [8](#page-8-0) Starten von RF-/DEFORM . . . . . . . . . . . . . . . . [3](#page-3-0) **T** Trägertyp . . . . . . . . . . . . . . . . . . . . . . . . . . . . . . . . [6](#page-6-0) **U** Unverformtes System . . . . . . . . . . . . . . . . . . . . . [6](#page-6-0) **V**

A

# Verformung . . . . . . . . . . . . . . . . . . . . . . . . . . . . . . [9](#page-9-0) Verformungsnachweis . . . . . . . . . . . . . . . . [5](#page-5-0), [6](#page-6-0), [8](#page-8-0) Verschobene Stabenden. . . . . . . . . . . . . . . . . . .[6](#page-6-0)

## **Z**

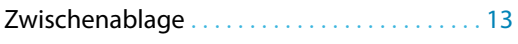